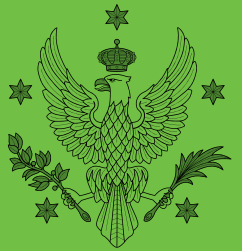

# ↓<br>● UNIWERSYTET<br>● WARSZAWSKI

Biuro Współpracy z Zagranicą

# **e-Learning Agreement**

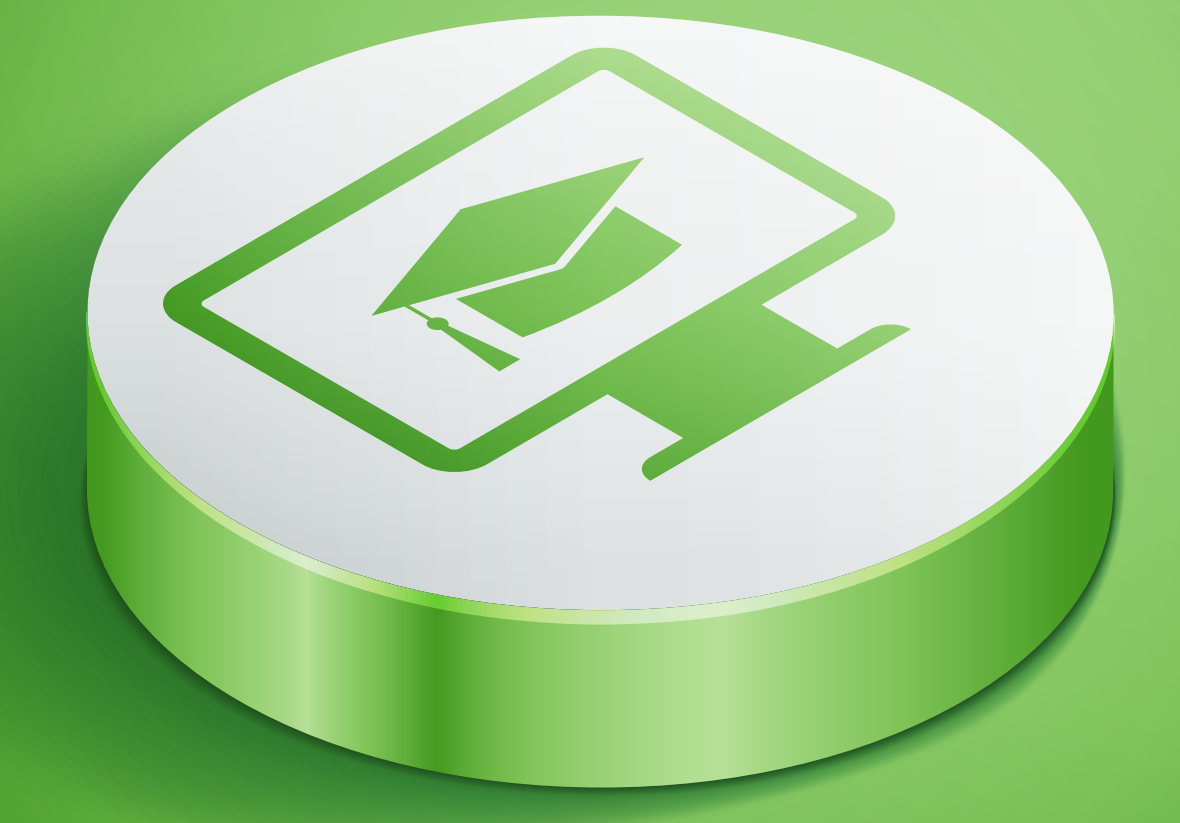

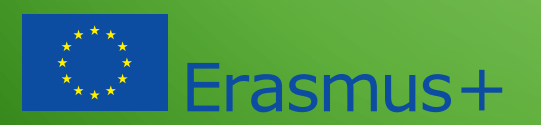

KOD ERASMUS UW – PL WARSZAW01

Opracowano: lipiec 2019

Studenci UW, którzy planują zrealizować część programu studiów w uczelni zagranicznej (np. w ramach programu Erasmus lub umowy bilateralnej) zobowiązani są do zawarcia elektronicznego Porozumienia o programie studiów (*e-Learning Agreement for Studies*) w systemie USOSweb. *E-Learning Agreement* składa się z trzech części: *BEFORE, DURING i AFTER* – *the Mobility.*

# *e-LA Before the Mobility / przed wyjazdem*

E- LA zobaczysz na Twoim profilu USOSweb: **Wymiana studencka > wyjazdy > program zajęć > szczegóły porozumienia**

**Uwaga!** Jeśli zobaczysz komunikat:

Nie ma utworzonego porozumienia o programie zajęć dla tego wyjazdu

jak najszybciej zgłoś się do dziekanatu /sekretariatu z prośbą o nadanie "Decyzji LA" dla tego wyjazdu. E-LA pojawi się na Twoim profilu dzień po nadaniu tej decyzji (po migracji danych).

### **Uwaga!** Jeśli zobaczysz podobny komunikat:

Student nie jest zapisany na etap SL-BOH-2 w cyklu dydaktycznym 2019, więc poniższa decyzja nie jest rozpoznawana przez USOS jako obowiązująca. Jest to normalna sytuacja, jeżeli decyzja dotyczy wyjazdu za granicę w cyklu dydaktycznym, który jeszcze się nie rozpoczął, ponieważ student może jeszcze nie być zapisany na kolejny etap studiów. Jeżeli jednak cykl dydaktyczny 2019 właśnie trwa lub już się zakończył, to aktualna sytuacja może być wynikiem błędu w danych wprowadzonych do systemu. W takim przypadku student powinien skontaktować się z dziekanatem w celu wyjaśnienia sprawy.

wypełnij e-LA zgodnie z instrukcją poniżej, niezależnie od komunikatu (e-LA działa poprawnie).

Przed wyjazdem musisz podpisać w Biurze Współpracy z Zagranicą (BWZ) indywidualną umowę stypendialną.

Do zawarcia umowy finansowej w BWZ i otrzymania stypendium Erasmus konieczne jest posiadanie skanu e-LA, **zatwierdzonego najpierw online przez koordynatora ds. mobilności Twojej jednostki macierzystej i podpisanego przez uczelnię zagraniczną**.

Wydruk e-LA musi zawierać:

- Tabelę A Przedmioty obce
- Tabele B Przedmioty niewymagające zaliczenia
- • Przedmioty wymagane do zaliczenia czyli różnice programowe (jeśli dotyczy)

# Jak prawidłowo wypełnić e-LA?

Zaloguj się w swoim profilu w USOSweb (*Wymiana studencka > wyjazdy > program zajęć > szczegóły porozumienia)* następnie uzupełnij:

#### **Tabelę A - przedmioty obce:**

Przedmioty obce (Tabela A)

-> dodaj nowy przedmiot obcy

- 1.Każdy przedmiot wpisz (dodaj) oddzielnie. Wymaganą liczbę ECTS ustal z koordynatorem ds. mobilności (**nie mniej niż 20 ECTS na semestr/ 40 na rok**).
- $2.$  Nazwa przedmiotu" wpisz tu przedmiot w oryginalnej wersji językowej.
- 3."Nazwa przedmiotu w języku angielskim" wpisz po konsultacji z uczelnią zagraniczną.
- $4.$  Koordynator" wpisz dane wykładowcy w uczelni zagranicznej

#### **Tabelę B - przedmioty niewymagające zaliczenia:**

Zmiany osiągnięć i wymagań przedmiotowych

- → dodaj nowy przedmiot niewymagający zaliczenia (tabela B)
- 1.Ustal z koordynatorem ds. mobilności, z których przedmiotów na **UW zostaniesz zwolniony**, w związku z wyjazdem. Po kliknięciu opcji '"dodaj nowy przedmiot niewymagający zaliczenia" połączysz się z katalogiem przedmiotów na UW. Dodaj do tabeli B wszystkie przedmioty, z których będziesz zwolniony na UW.
- 2.Liczba ECTS w tabeli B powinna być równa liczbie ECTS w tabeli A. Liczba przedmiotów w tabeli A i B może być różna.
- 3.Tabela B nigdy **NIE MOŻE być PUSTA** (nie dotyczy studentów posiadających tzw. okienko mobilnościowe *Mobility Window* czyli studentów np. programu NOHA, MBA i IBP oraz wyjeżdżających na tzw. podwójny dyplom – double degree).

# **Uwaga!**

Na przedmioty wpisane do tabeli B nie należy się rejestrować.

Przedmioty wymagane do zaliczenia - czyli różnice programowe:

→ dodaj nowy przedmiot wymagany do zaliczenia

- 1.Ustal z koordynatorem ds. mobilności, czy w semestrze, w którym wyjeżdżasz są przedmioty, z których **nie możesz zostać zwolniony**  na UW (np. seminarium). Po kliknięciu opcji "dodaj nowy przedmiot wymagany do zaliczenia" zostaniesz przeniesiony do katalogu przedmiotów UW. Różnice programowe należy dodać wybierając odpowiednie przedmioty z katalogu UW.
- 2.Tu wpisz też (wybierz z katalogu) ewentualny warunek z ubiegłego roku.

**UWAGA!** W przypadku, gdy nie masz żadnych różnic programowych, pole pozostaw puste.

Co dalej?

Po wypełnieniu e-LA możesz użyć linku

Adodaj nowy przedmiot wymagany do zaliczenia

lub poproś e-mailowo **koordynatora ds. mobilności o**  zatwierdzenie Twojego e-LA on-line (upewnij się, czy Twój koordynator ds. mobilności bez powiadomienia e-mailowego sprawdza wypełnione na USOSwebie e-LA).

**UWAGA!** Po użyciu opcji "Zakończ wypełnienie i powiadom koordynatora" nie będziesz mógł wprowadzać do e-LA żadnych zmian. Zmiany będziesz mógł wprowadzać ponownie, jeśli koordynator ds. mobilności umożliwi Ci edycję przedmiotów. Jeśli użyłeś tej opcji za wcześnie lub przez pomyłkę, poproś e-mailowo koordynatora ds. mobilności , aby umożliwił Ci dokonanie zmian. Koordynator ds. mobilności powinien użyć opcji "odblokuj edycję przez studenta".

- $\rightarrow$  zaakceptui → drukuj LA Before the mobility → wyślij odnośnik F odblokuj edycję przez studenta
- > szczegóły porozumienia

Kiedy stan decyzji e-LA zmieni się na "**Zaakceptowana przez koordynatora**" ,

Porozumienie o programie zajęć jest zatwierdzone. Czas je wydrukować i podpisać (co będzie wymagało wymiany korespondencji). Ewentualna edycja porozumienia będzie możliwa póki nie upłynie czas na jego modyfikację i będzie ono nadal przeznaczone do edycji w USOSweb.

**wyślij do uczelni zagranicznej wygenerowany e-LA w formie pdf,**  poproś o podpis oraz o odesłanie skanu. Pdf generujesz poprzez link do drukowania.

drukuj LA Before the mobility

Na dokumencie nie potrzeba dodatkowego podpisu ani pieczątki koordynatora ds. mobilności UW.

Nie wysyłaj do uczelni zagranicznej wydruku e-LA z napisem **DRAFT**. Napis ten oznacza, że e-LA nie został zaakceptowany przez koordynatora ds. mobilności.

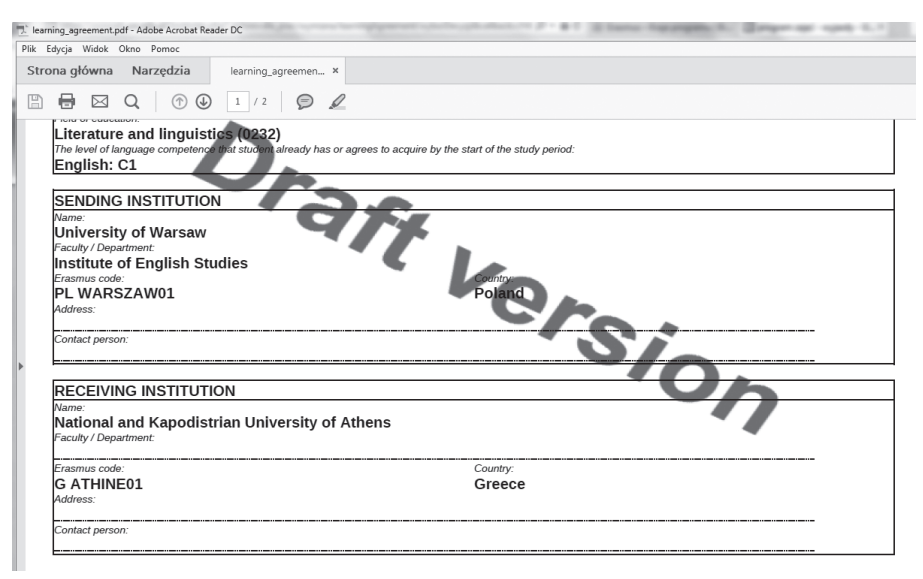

**Uwaga!** Wydruk skanu e-LA z kompletem tabel (jeżeli dotyczy) i podpisów jest warunkiem zawarcia umowy finansowej w BWZ i **wypłaty stypendium Erasmus**. Umowę finansową należy podpisać w BWZ **2-3 tygodnie przed planowanym początkiem studiów zagranicą,** więc zaplanuj podpisanie e-LA z odpowiednim wyprzedzeniem.

# *e-LA During the Mobility/ w trakcie pobytu*

Wszelkie zmiany do *Learning Agreement* wprowadzasz w formie elektronicznej, czyli poprzez USOSweb. Nie musisz więc uzupełniać papierowej wersji *LA During the Mobility*.

Do 3 tygodni od daty rozpoczęcia semestru w uczelni zagranicznej możesz jeszcze wprowadzić zmiany do pierwotnie ustalonego już e-LA. W tym celu:

- 1.skontaktuj się e-mailowo z koordynatorem ds. mobilności UW, aby umożliwił Ci wprowadzenie zmian do e-LA UW;
- 2.dopiero gdy koordynator ds. mobilności wyrazi zgodę na zmianę programu i umożliwi Ci to w USOSweb (zaznaczy opcję "edytuj porozumienie"), wprowadź zmiany tzn. usuń przedmiot i/lub dopisz nowy;

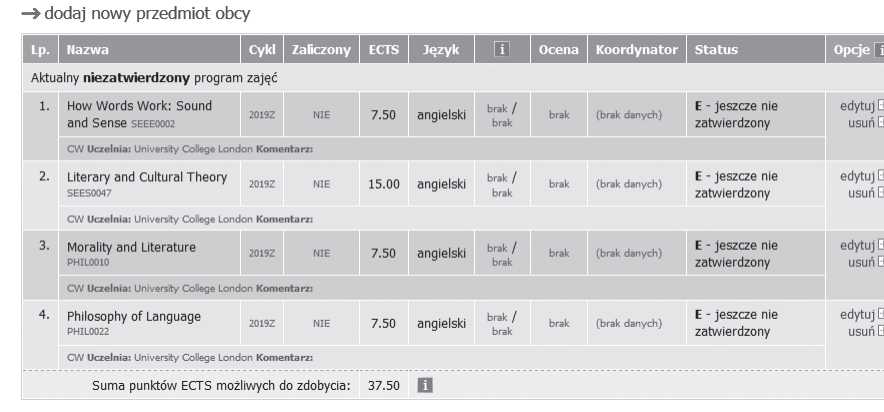

- 3.po wprowadzeniu zmian skontaktuj się ponownie z koordynatorem ds. mobilności UW i poproś go o zatwierdzenie zmian;
- 4.wydrukuj ostateczną i zaakceptowaną przez koordynatora ds. mobilności UW wersję *e-LA during the Mobility* UW. Znajdziesz ją w systemie: wymiana studencka >wyjazdy>program zajęć> drukuj porozumienie (niebieska strzałka w połowie strony).

#### $\rightarrow$  drukuj LA During the mobility

Następnie uzyskaj zgodę i podpis koordynatora uczelni zagranicznej. Dokument e-LA UW nie wymaga podpisu koordynatora ds. mobilności UW, bo na wydruku jest zapis, że dokument jest generowany z systemu USOS, co oznacza, że został już zatwierdzony przez koordynatora ds. mobilności UW.

**Uwaga! Wydruk ostatecznej wersji e-LA musi być podpisany przez uczelnię zagraniczną najpóźniej 1 miesiąc od rozpoczęcia zajęć.**

**Uwaga! Nie** przesyłaj wydruków e-LA do BWZ UW. Wydruk e-LA z podpisem koordynatora uczelni zagranicznej należy przedłożyć w BWZ dopiero podczas rozliczenia z wyjazdu, niezwłocznie po powrocie do kraju i najpóźniej w terminie do 31 marca/15 września w przypadku studentów rozliczających się odpowiednio - z semestru zimowego/ letniego lub pobytu rocznego.

**Uwaga!** <sup>W</sup> wyjątkowych sytuacjach możesz za zgodą koordynatora ds. mobilności UW nanieść kolejne zmiany do poprawionego e-LA UW. W takiej sytuacji postępuj jak wyżej (pkt. 1-4).

**Uwaga!** Jeżeli przedłużasz okres studiów o kolejny semestr, musisz dodać do e-LA przedmioty z drugiego semestru; podobnie – jeżeli chcesz dokonać zmian w e-LA w drugim semestrze, postępuj jak wyżej (pkt. 1-4).

# *e-LA After the Mobility/ po powrocie*

Wykaz zaliczeń (Transcript of Records), *e-LA During the Mobility* oraz inne dokumenty zgodnie z wytycznymi wydziału/instytutu musisz przedstawić koordynatorowi ds. mobilności, aby rozliczyć się ze zrealizowanego programu studiów i zaliczenia okresu studiowania za granicą.

## **Krok 1**

Koordynator ds. mobilności przeliczy stopnie, które uzyskałeś w uczelni zagranicznej na skalę obowiązującą na UW.

# **Krok 2**

Koordynator ds. mobilności ponownie udostępni Ci możliwość dokonywania korekty w Twoim e-LA, po to abyś dopisał oceny i/lub dokonał ewentualnej korekty punktów ECTS. Koordynator ds. mobilności musi wybrać opcję "anuluj akceptację" w celu korekty punktów ECTS lub "edytuj oceny" w celu dopisania ocen.

Wybierz decyzję z listy

|                                 | Cykl                                   | <b>Etap</b>                                                            | <b>Stan</b>                                                 | Czas na<br>modyfikacje<br>do | Opcje                                                                                                    |
|---------------------------------|----------------------------------------|------------------------------------------------------------------------|-------------------------------------------------------------|------------------------------|----------------------------------------------------------------------------------------------------|
| Decyzja z<br>dnia<br>2018-04-09 | $2018 - R$ ok<br>akademicki<br>2018/19 | POL-DD3 - Trzeci<br>rok studiów<br>trzeciego stopnia<br>na polonistyce | W - edytowana w USOSweb<br>Zaakceptowana przez koordynatora | 2019-09-30                   | $\rightarrow$ anuluj akceptacje<br>dedytuj porozumienie<br>$\rightarrow$ edytuj oceny $\P$<br>→ drukuj LA Before the mobility<br>drukuj LA During the mobility<br>→ wyślij odnośnik <b>FI</b><br>Szczegóły porozumienia |

# **Krok 3**

Wpisz przeliczone stopnie do e-LA przez USOSweb (przy każdym przedmiocie wybierz opcję "edytuj", następnie wpisz ocenę).

Przedmioty obce (Tabela A)

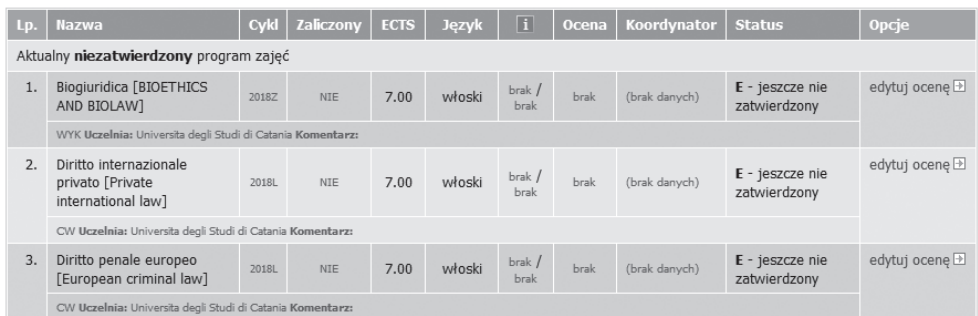

## **Krok 4**

Papierową wersję *Transcript of Records ze*  stopniami przeliczonymi przez koordynatora ds. mobilności musisz zanieść do dziekanatu/ sekretariatu lub wskazanej przez koordynatora osoby. Osoba ta sprawdzi poprawność wpisanych punktów i ocen, następnie w systemie USOS zaznaczy ("ustawi flagę") każdy przedmiot zrealizowany w uczelni zagranicznej jako przedmiot "zaliczony" oraz zatwierdzi całą decyzję typu LA (musi zostać zmieniony zapis w rubryce "stan"- z >zmieniana w USOSweb> na >zatwierdzona>).

**Uwaga! Koordynator ds. mobilności nie musi zatwierdzać wpisanych przez Ciebie stopni poprzez USOSweb. Musi je zatwierdzić w USOSie sekretariat/dziekanat.** 

## **Krok 5**

Sprawdź w USOSweb, czy Twoje stopnie zostały zatwierdzone (stan decyzji zmieni się na "ostatecznie zatwierdzona") i poinformuj e-mailowo BWZ o tym fakcie.

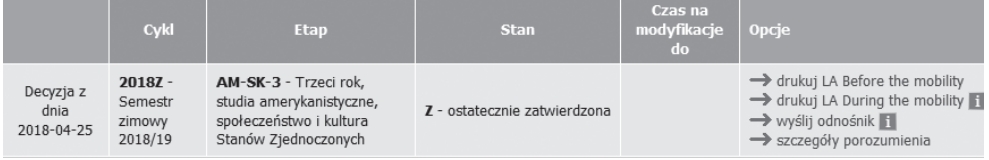

# **Krok 6**

Pracownicy BWZ wydrukują *LA After the Mobility* z systemu USOS. Dokument ten nie wymaga podpisów, gdyż widnieje na nim adnotacja, że został zatwierdzony w systemie przez Twoją jednostkę macierzystą.

# **Krok 7**

Po uzyskaniu ocen z przedmiotów uzupełniających różnice programowe (jeśli takie były w Twoim przypadku), zostaniesz ostatecznie rozliczony z etapu studiów odbytego w uczelni zagranicznej.

Opracowanie: Sekcja Erasmus, Biuro Współpracy z Zagranicą, Uniwersytet Warszawski. Wszelkie prawa zastrzeżone. ©Biuro Współpracy z Zagranicą Uniwersytetu Warszawskiego

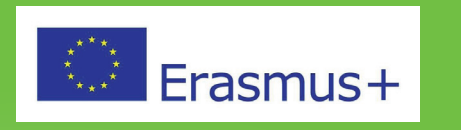

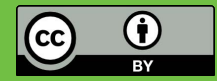

Informacje zawarte w niniejszej publikacji mogą być wykorzystywane i kopiowane w celach niekomercyjnych, jednak musi być wskazane ich źródło pochodzenia. BWZ zastrzega sobie prawo do zmian treści publikacji. Uniwersytet Warszawski nie odpowiada za treść zewnętrznych stron internetowych wskazanych w niniejszym przewodniku. Publikacja finansowana za środków programu Erasmus+ odzwierciedla jedynie stanowisko jej autorów i Komisja Europejska oraz Narodowa Agencja Programu Erasmus+ nie ponoszą odpowiedzialności za jej zawartość merytoryczną.

Warszawa, lipiec 2019 r.

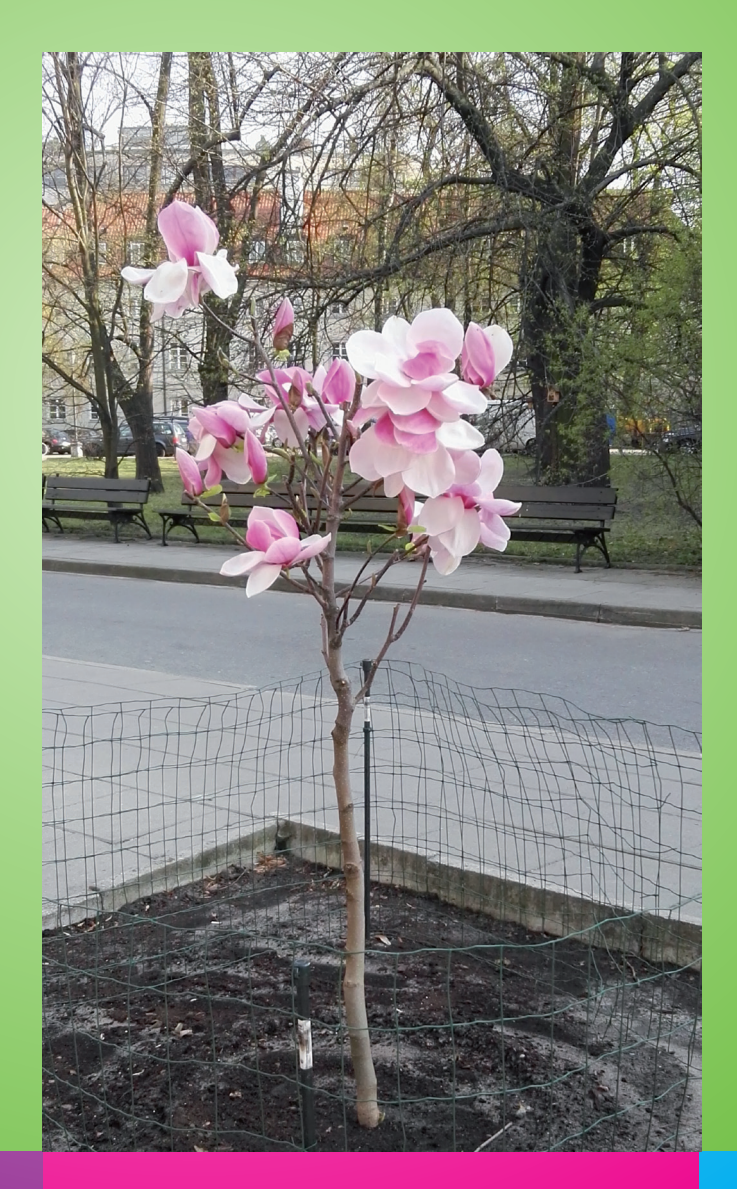